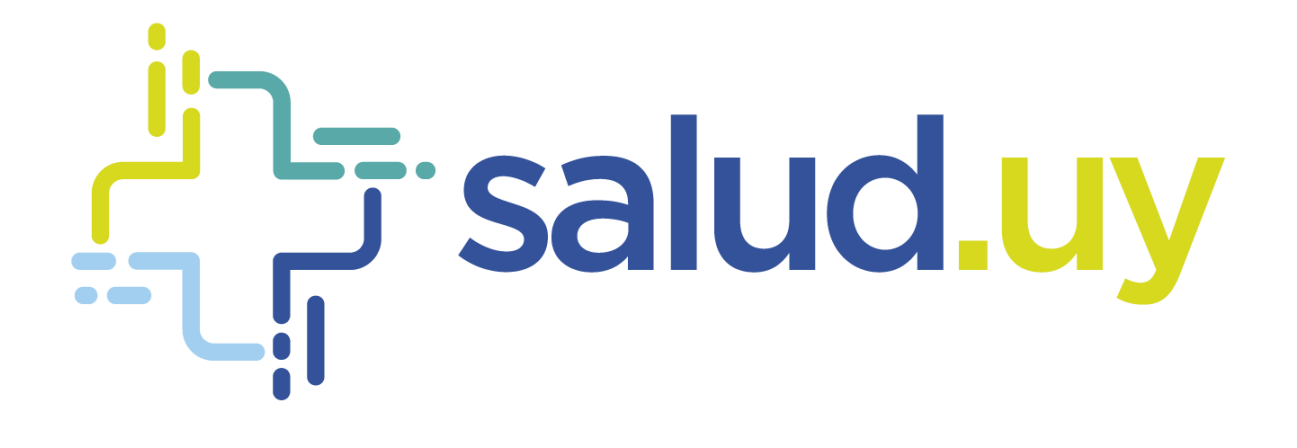

# Historia Clínica Electrónica **Oncológica**

*Rol Médico*

# Contenido

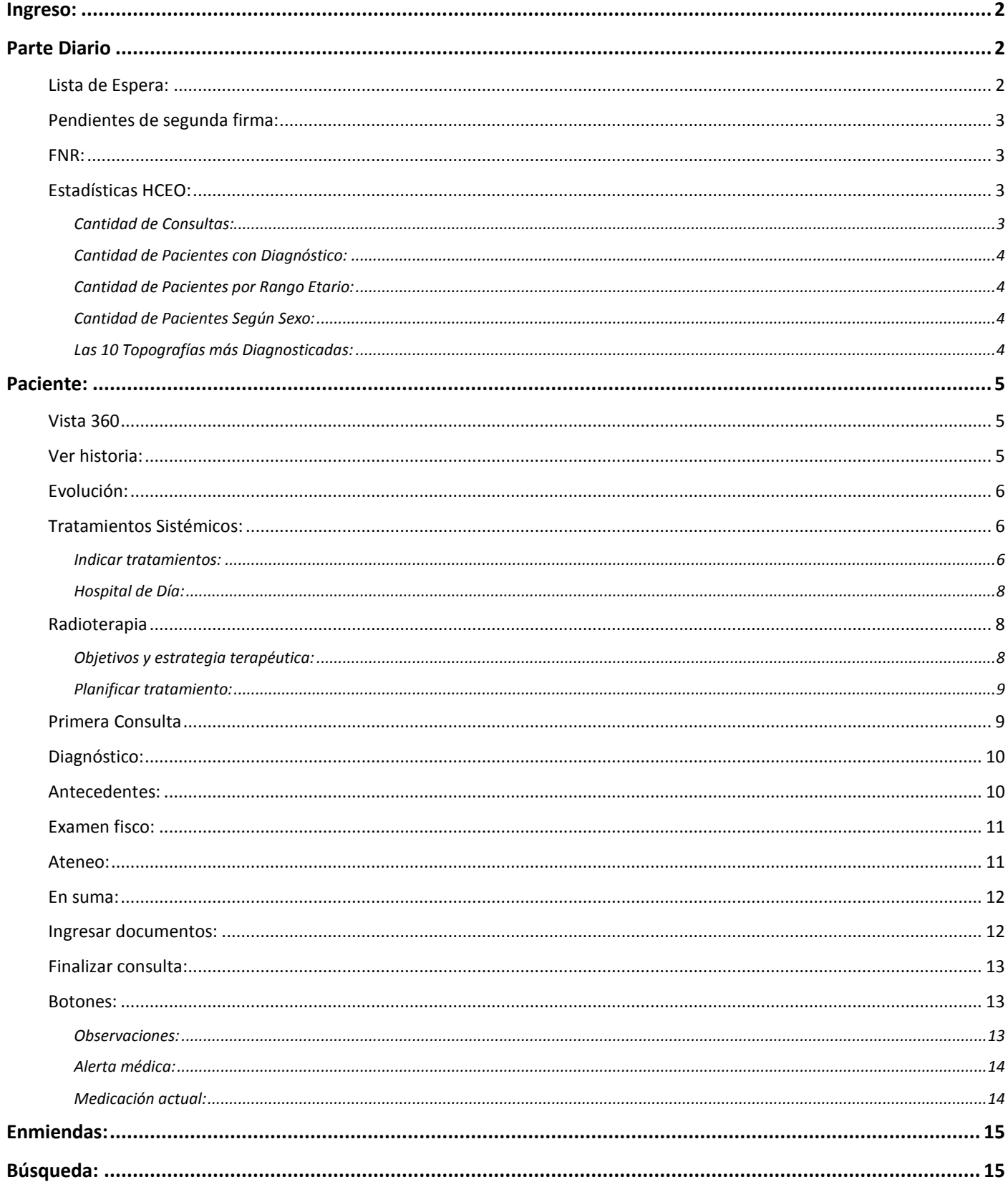

## <span id="page-2-0"></span>Ingreso:

- URL: https://10.240.61.71:20023/HCEO/servlet/login https://hceo.hcen.salud.uy/HCEO/servlet/login https://hceo.asse/HCEO/servlet/login
- Usuario: Cédula de Identidad.
- Contraseña: Una personal.

# <span id="page-2-1"></span>**Parte Diario**

## <span id="page-2-2"></span>Lista de Espera:

El paciente se registrará por el mismo medio que lo hacen hasta el momento, el Parte Diario es el mismo que tienen en papel. Por defecto el filtro es la fecha del día y estado Reservado.

Dentro de los filtros de Estado tenemos:

- **Todos**: Muestra toda la lista de pacientes.
- **Firmado**: Pacientes que fueron atendidos y como proceso de culminación de la consulta se firma la historia.
- **Reservado**: Pacientes que están esperando para ser atendidos
- **Pendiente de firmar**: Pacientes en los cuales se ingresó en la historia y por algún motivo no se firmó la consulta.
- **No concurrió**: Pacientes que no concurrieron.
- **Pendientes**: Igual que reservado

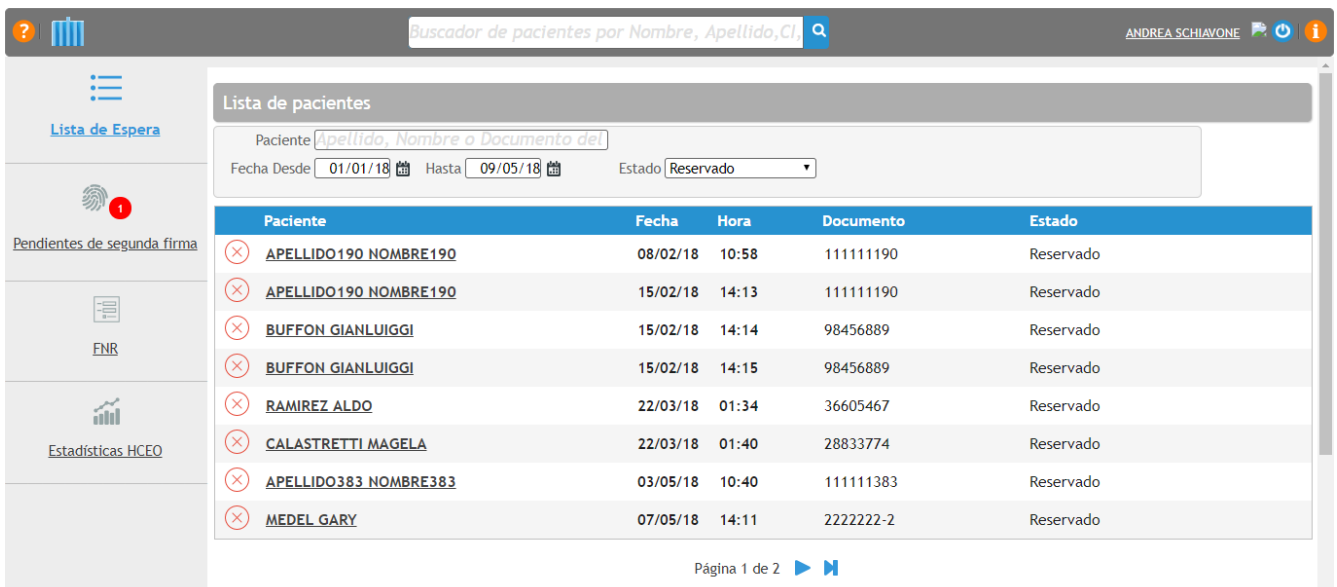

## <span id="page-3-0"></span>Pendientes de segunda firma:

Este ítem solo rige para los oncólogos que son docentes. Son Pacientes atendidos por el residente, que requieren la firma del médico para que la consulta esté validada.

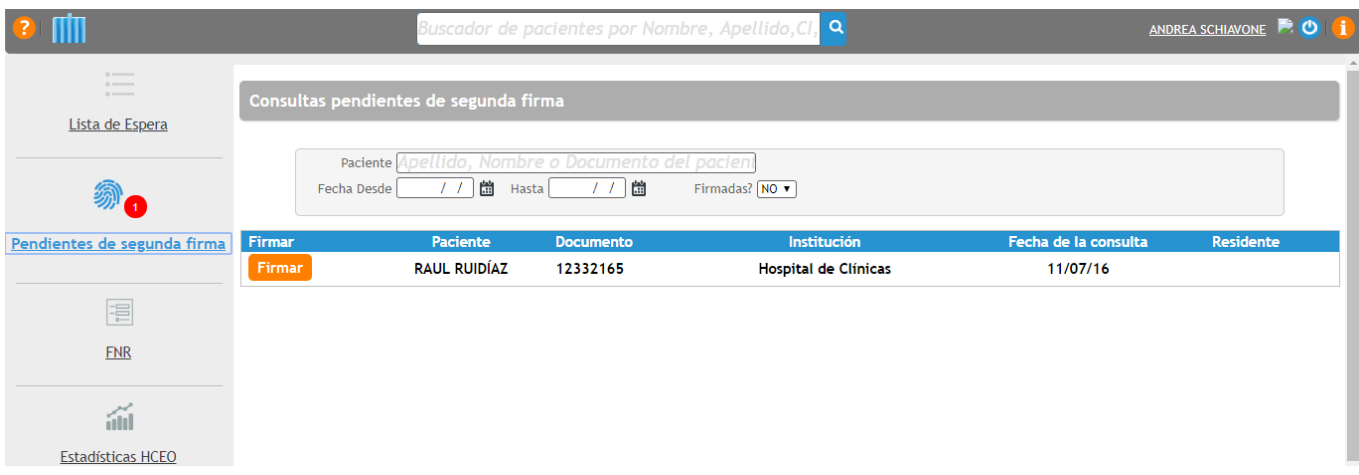

## <span id="page-3-1"></span>FNR:

Protocolos del Fondo Nacional de Recurso en formato PDF.

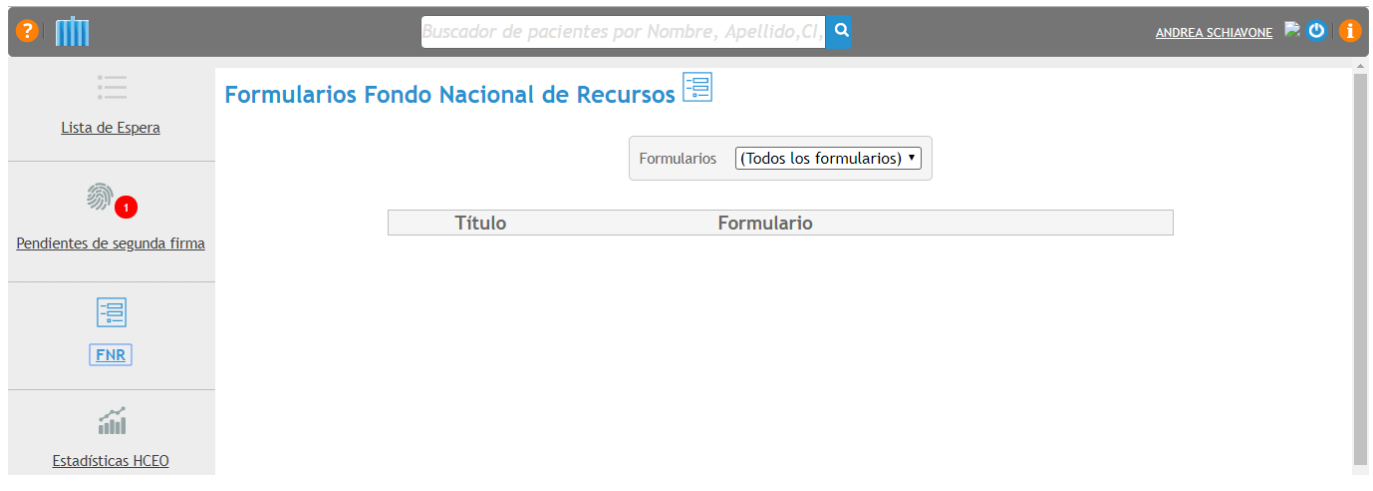

## <span id="page-3-2"></span>Estadísticas HCEO:

Estadísticas de la aplicación con respecto al uso de la misma por parte del profesional. Se brindan las estadísticas de:

#### <span id="page-3-3"></span>*Cantidad de Consultas:*

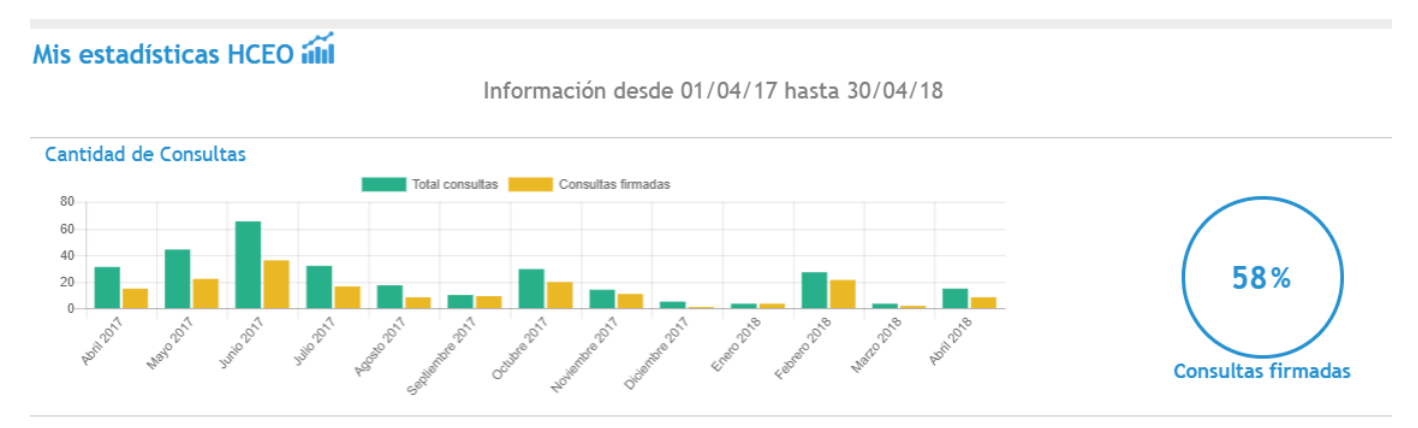

#### <span id="page-4-0"></span>*Cantidad de Pacientes con Diagnóstico:*

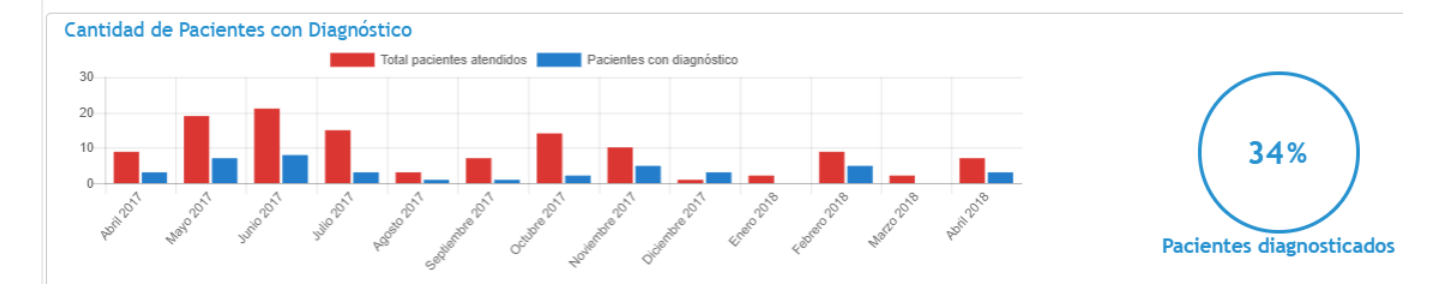

#### <span id="page-4-1"></span>*Cantidad de Pacientes por Rango Etario:*

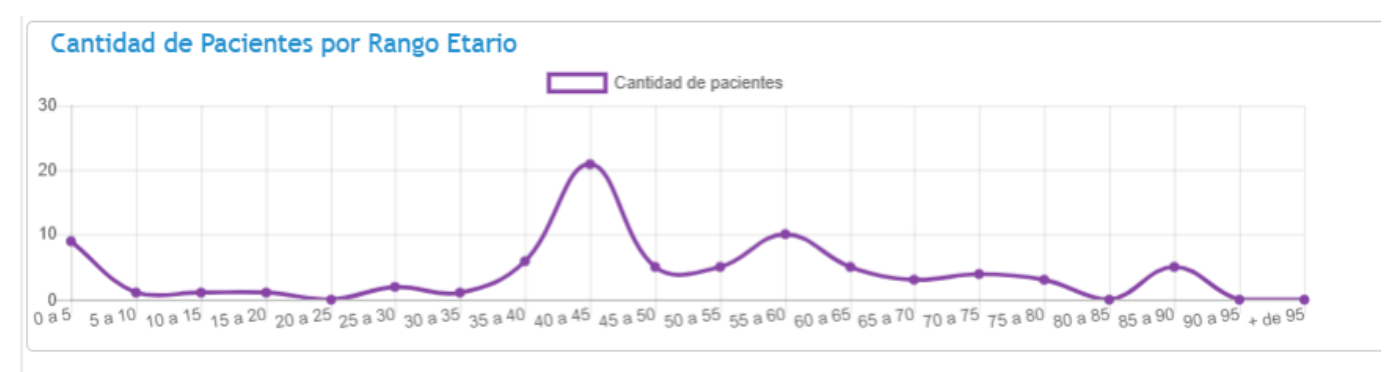

#### <span id="page-4-2"></span>*Cantidad de Pacientes Según Sexo:*

Cantidad de Pacientes Según Sexo

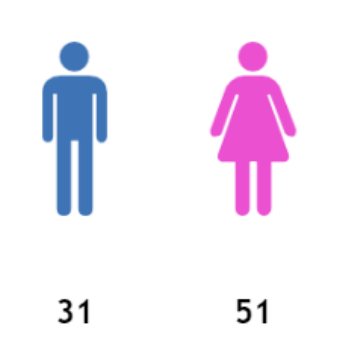

#### <span id="page-4-3"></span>*Las 10 Topografías más Diagnosticadas:*

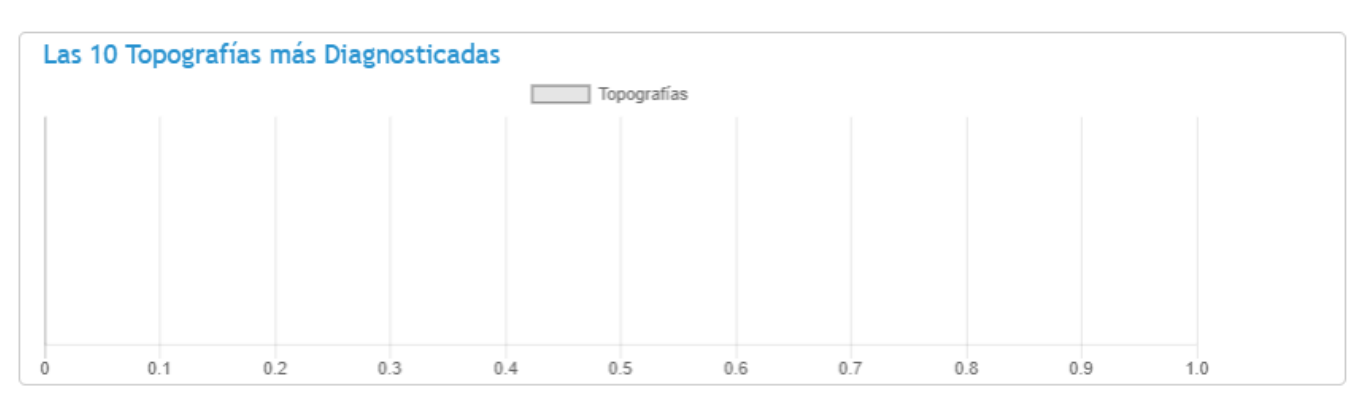

## <span id="page-5-0"></span>**Paciente:**

Todos los cambios que se realizan una vez que se ingresó en el paciente se guardan automáticamente.

#### <span id="page-5-1"></span>Vista 360

Es un resumen del Paciente. Se detallan (siempre y cuando hayan sido cargadas previamente): Diagnóstico, Datos Relevantes, Tratamientos sistémicos, Tratamientos radioterápicos, Antecedentes, Alergias, Alertas.

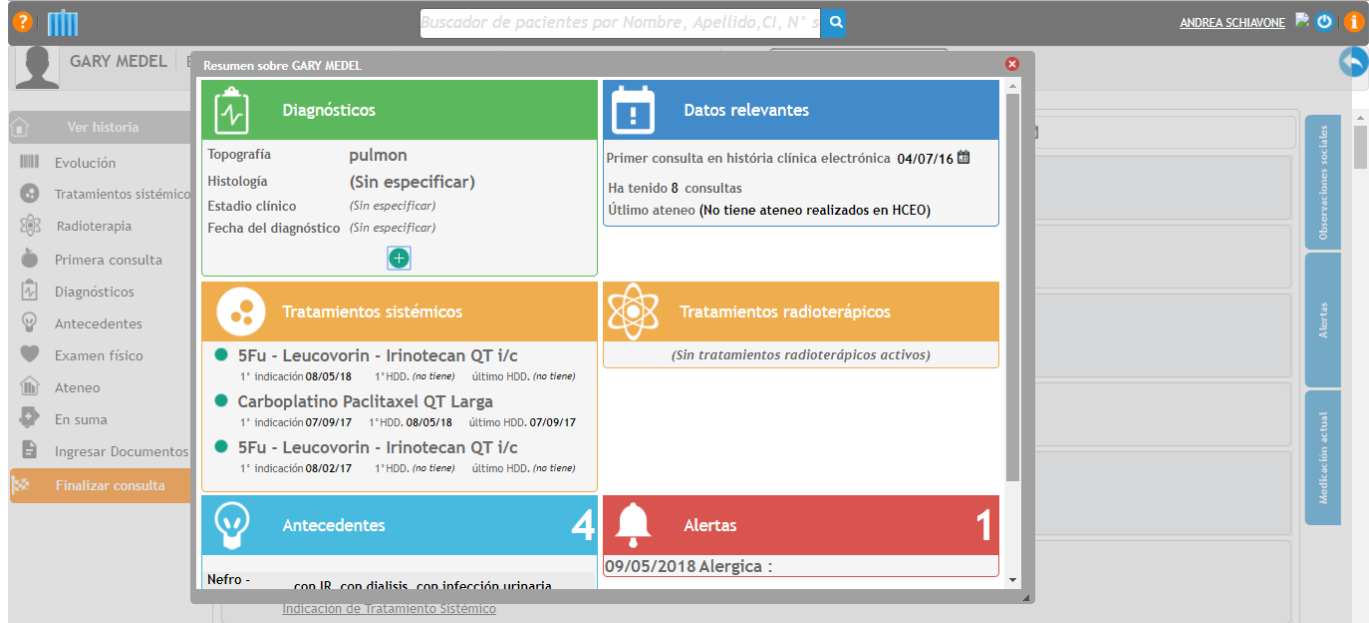

## <span id="page-5-2"></span>Ver historia:

Es donde se encuentran las consultas que ha tenido el paciente en el proceso asistencial ordenadas por fecha.

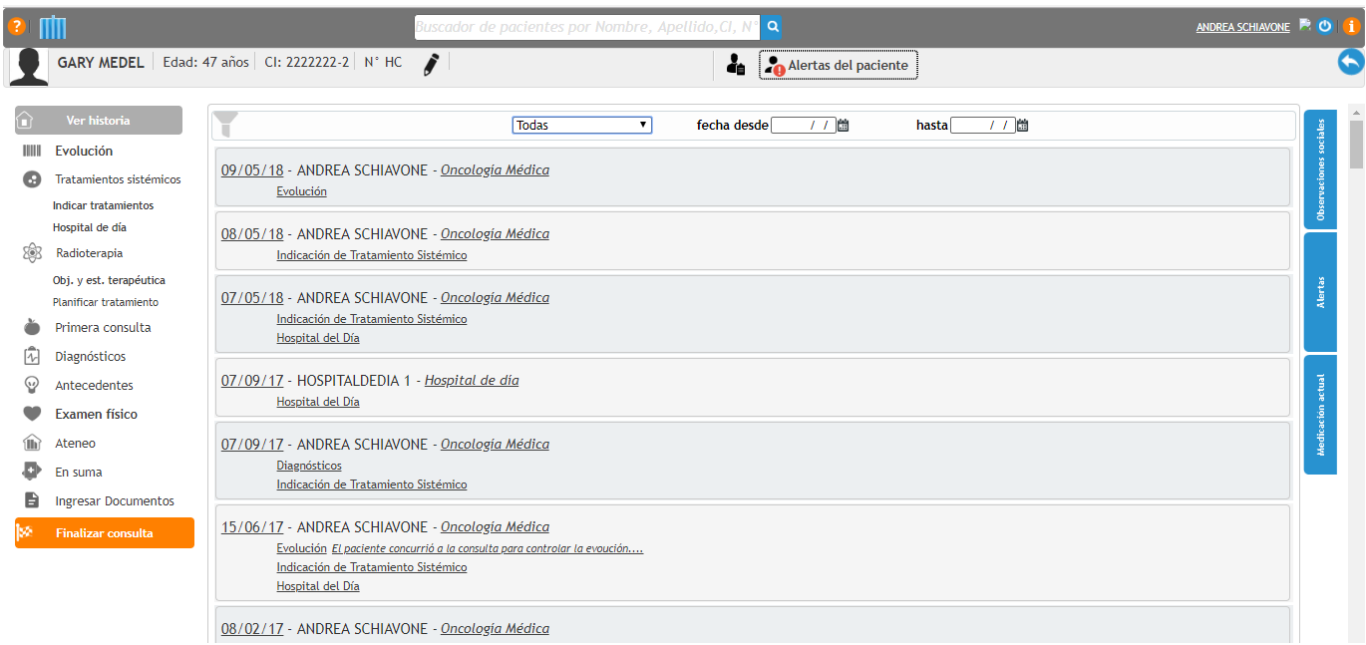

## <span id="page-6-0"></span>Evolución:

Se debe detallar el motivo de consulta Primera vez (se considera así al paciente que consulta por primera vez con el oncólogo), trae resultados, control, Indicar tratamiento). Se puede marcar si es un paciente de ensayo clínico.

Posteriormente, se puede ver un campo de texto libre donde se pueden hacer todas las anotaciones de la consulta.

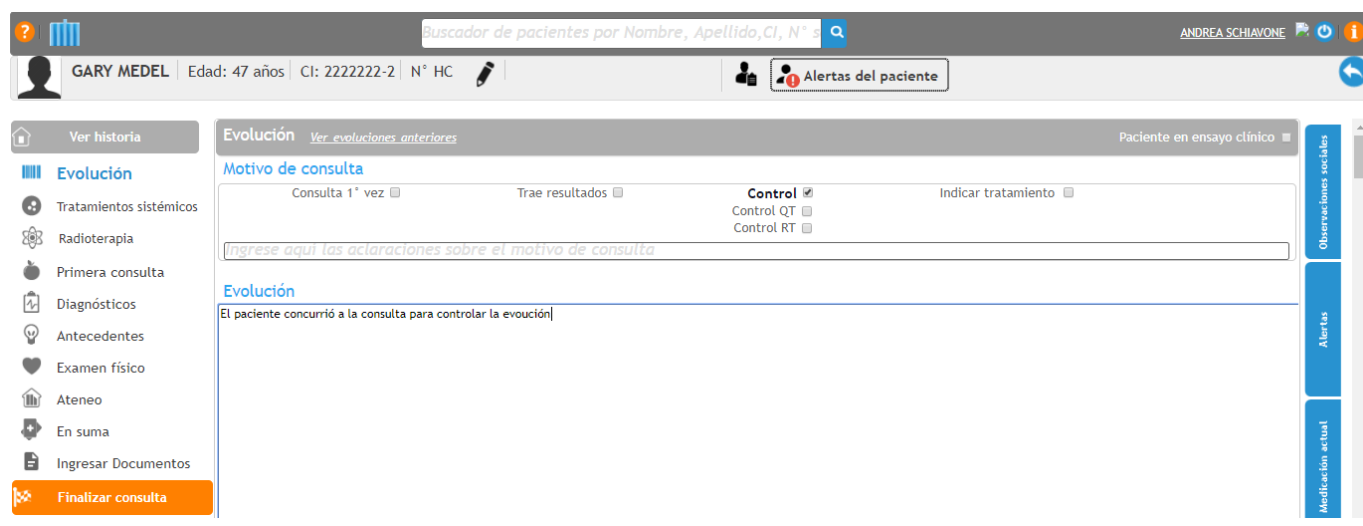

## <span id="page-6-1"></span>Tratamientos Sistémicos:

#### <span id="page-6-2"></span>*Indicar tratamientos:*

Se puede ver el resumen de todos los tratamientos que han sido indicados y la fecha del mismo.

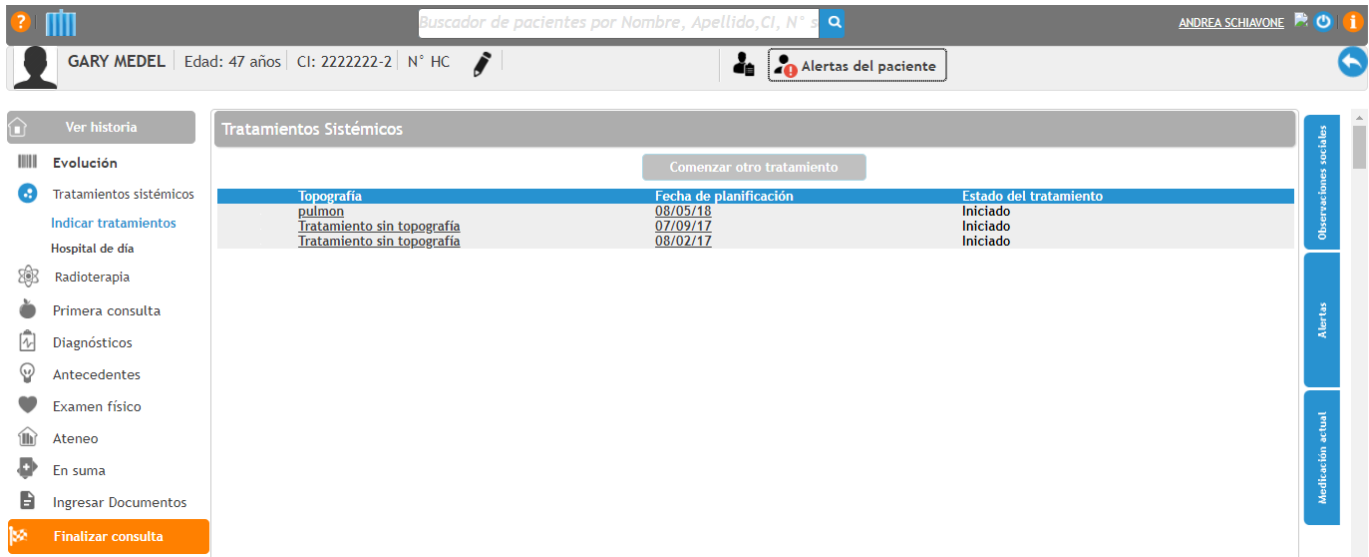

Para comenzar con otro tratamiento:

- 1. Se debe cliquear "Comenzar con otro tratamiento".
- 2. La topografía viene por defecto del diagnóstico que tenga el paciente.
- 3. Se debe seleccionar el criterio: Curativo (Adyuvante, Neoadyuvante) o Paliativo (Sintomático exclusivo).
- 4. Se debe seleccionar un protocolo.
- 5. Indicar serie.

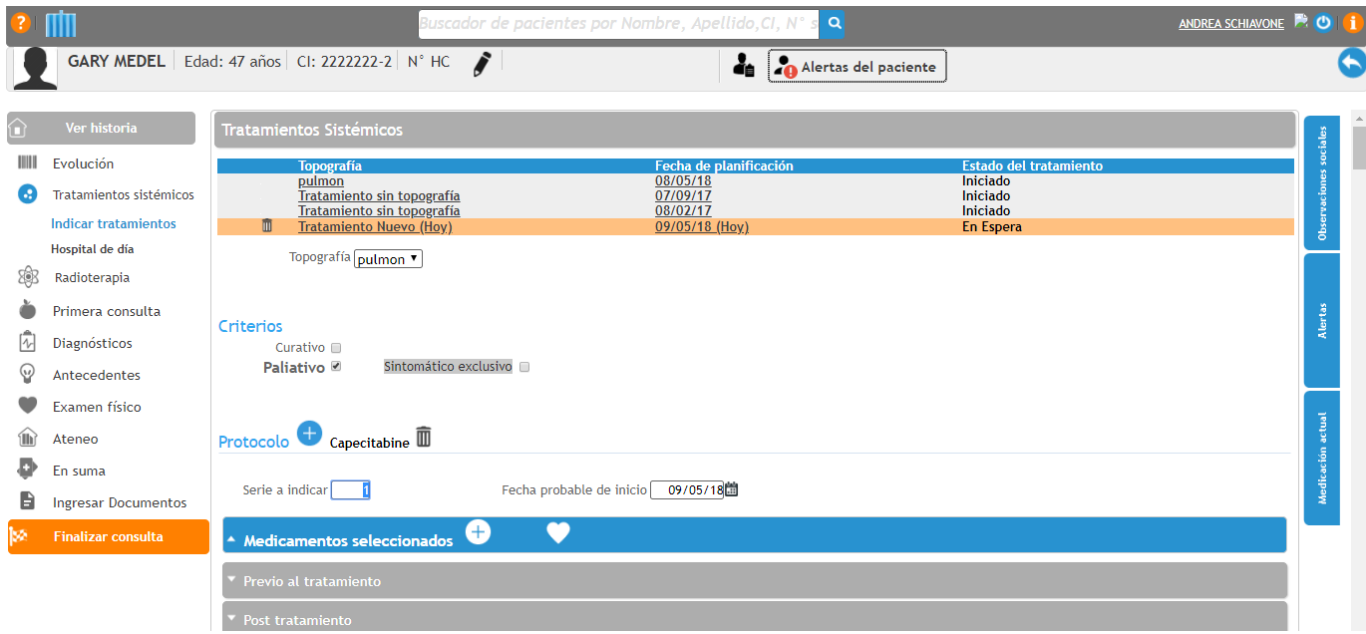

- 6. Se debe completar:
	- a. Serie a indicar
	- b. Fecha probable de inicio del tratamiento
	- c. Medicamentos seleccionados: Se puede agregar otro medicamento  $(\Box)$  o consultar la información del último examen físico ( $\Box$ ).
	- d. Previo y post tratamiento: deben ser completados (se puede copiar y pegar del protocolo) para que Hospital de día lo vea. Si los campos son completados, Hospital de día va a poder leer lo que se escribió y registrar la valoración de enfermería.
	- e. Observaciones de indicación: campo de texto libre por si se desea agregar un comentario.

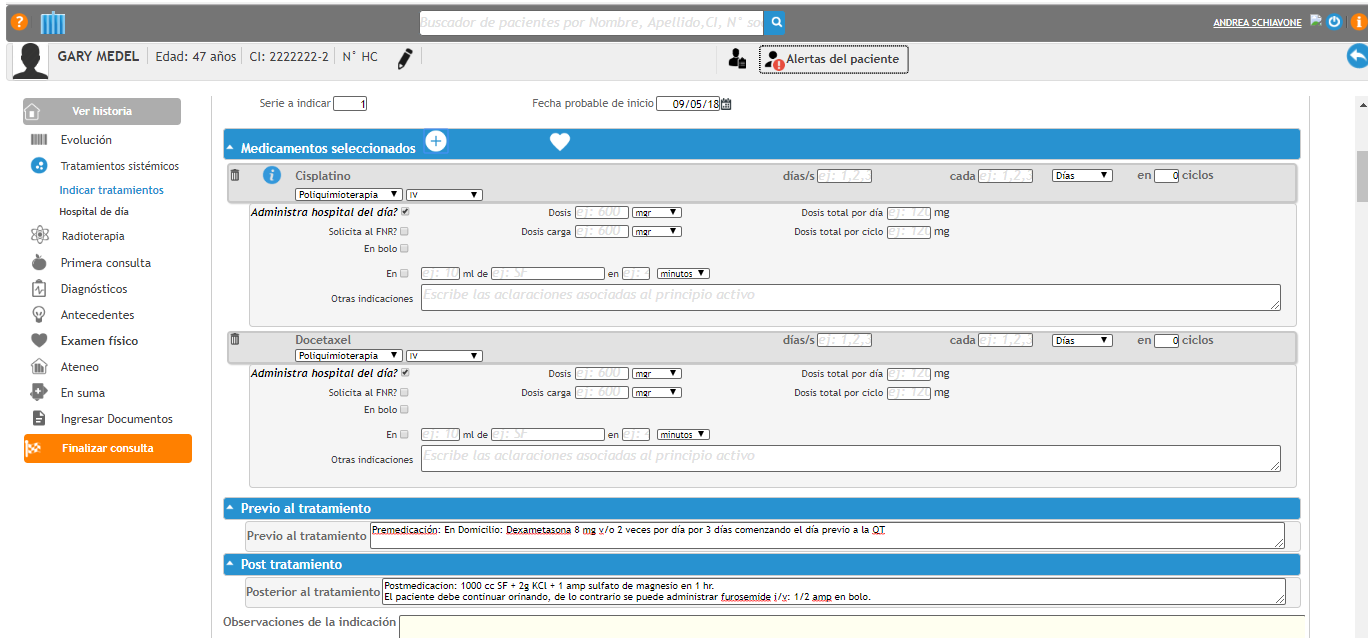

#### <span id="page-8-0"></span>*Hospital de Día:*

Se puede leer la valoración que realizó enfermería e incluso escribir en ella si se considera pertinente.

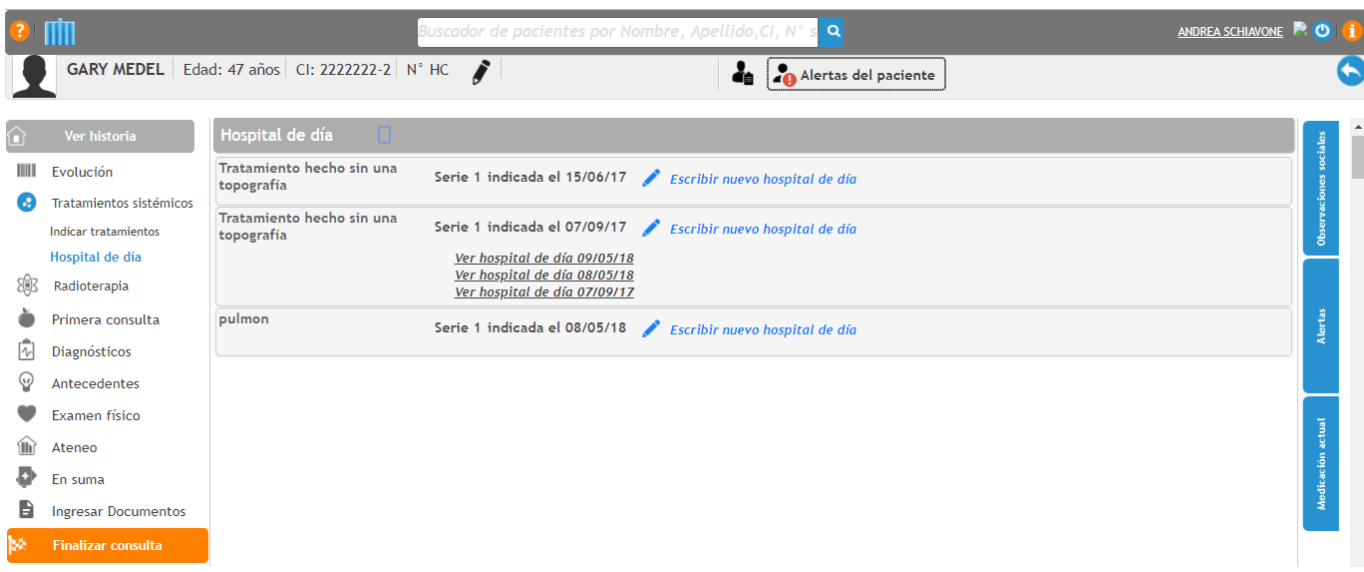

## <span id="page-8-1"></span>**Radioterapia**

No está muy desarrollado aun.

#### <span id="page-8-2"></span>*Objetivos y estrategia terapéutica:*

Campo de texto libre.

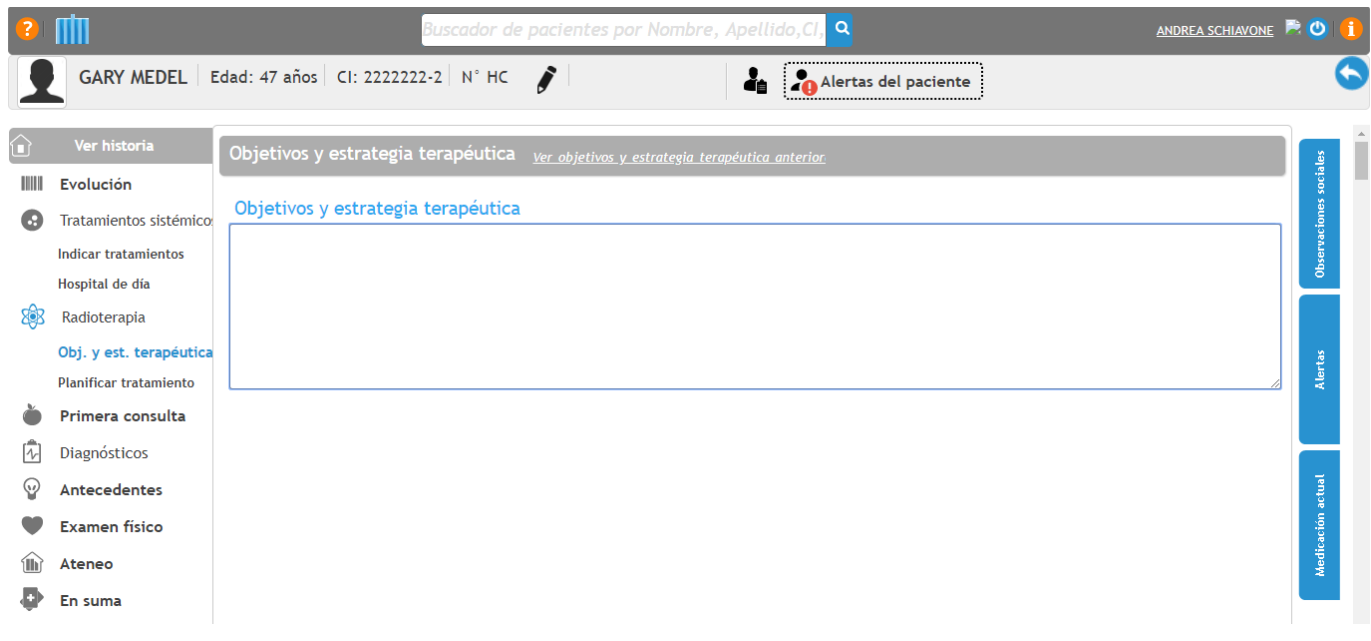

#### <span id="page-9-0"></span>*Planificar tratamiento:*

- 1. Clic en nuevo para planificar un nuevo tratamiento.
- 2. Se debe seleccionar la técnica (Radioterapia Externa 3D Conformada, BT, IMRT, IGRT, Radiocirugía, Radioterapia Externa 2D Conformada).
- 3. Se deben completar los datos de acuerdo a la técnica seleccionada.

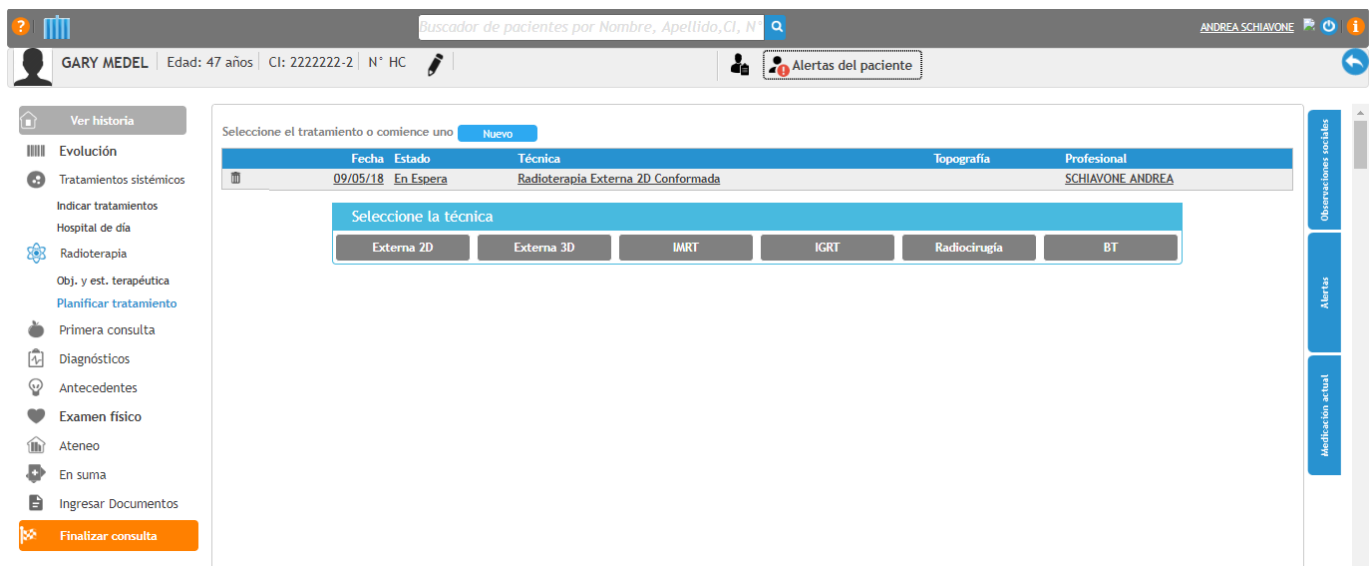

#### <span id="page-9-1"></span>Primera Consulta

Para pacientes nuevos (es lo mismo que todo el resto de los campos pero en una única pantalla).

Se muestra el "Motivo de consulta" para este caso se va a utilizar Primera vez, "Enfermedad actual", Conducta y posteriormente los "Antecedentes" para que sean completados.

Se ha desarrollado un menú específico para los tipos de cáncer prevalentes según la CHLCC (Mama, Pulmón y Colonrecto).

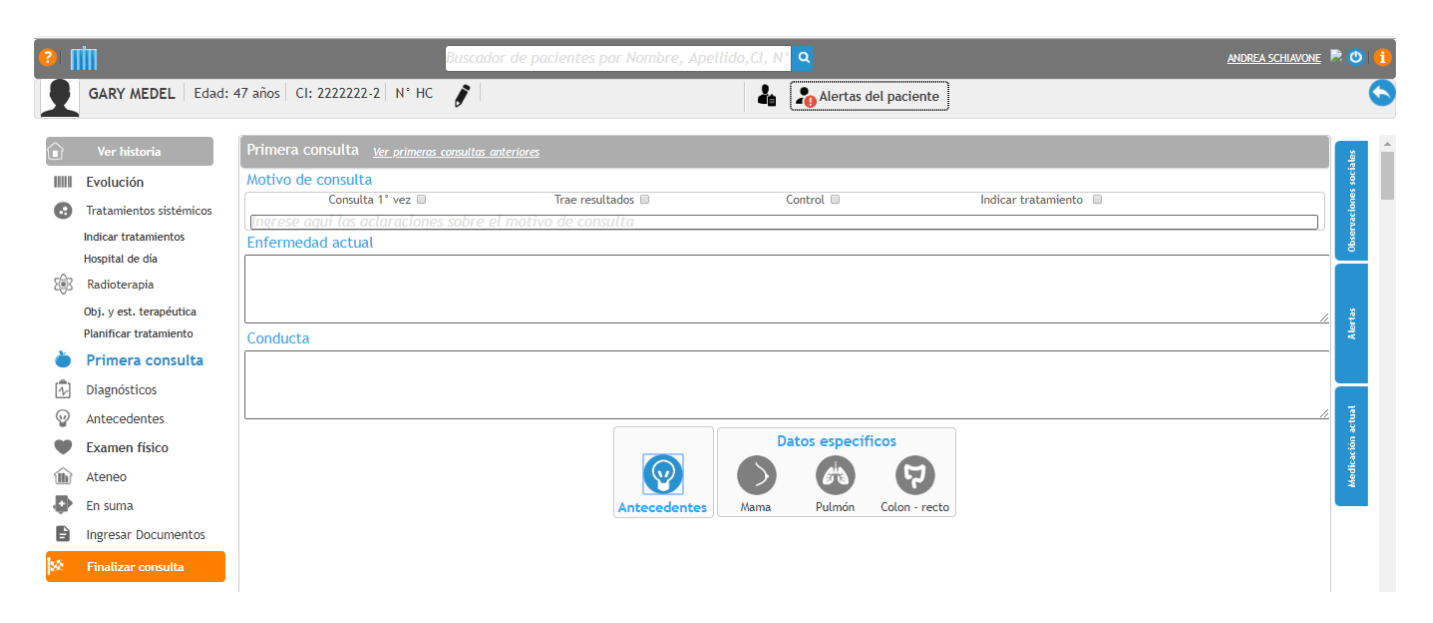

## <span id="page-10-0"></span>Diagnóstico:

Completar los campos. Se puede indicar más de un diagnóstico.

Paciente oncológico: Por defecto ya viene con el tic. Si se trata de un paciente en estudio que aún no es confirmado que es oncológico se puede quitar.

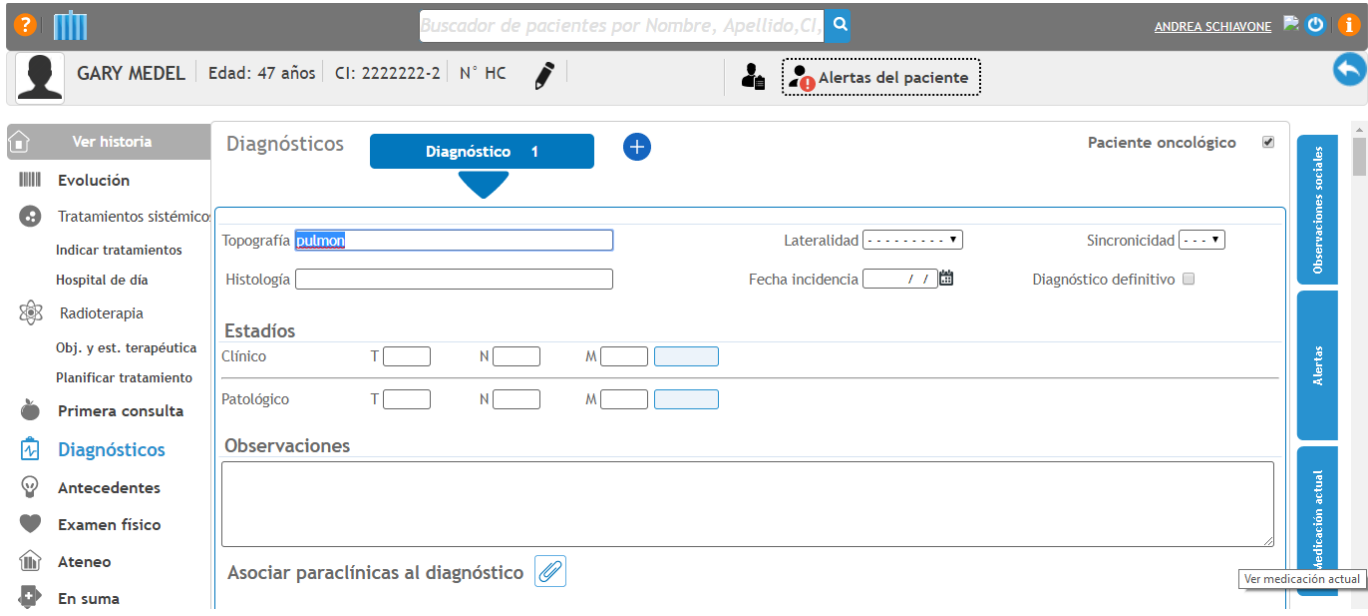

## <span id="page-10-1"></span>Antecedentes:

Se pueden completar todos los antecedentes personales, está diseñado como formulario para ir completando. De acuerdo a lo seleccionado, se irán desplegando otras pestañas para completar.

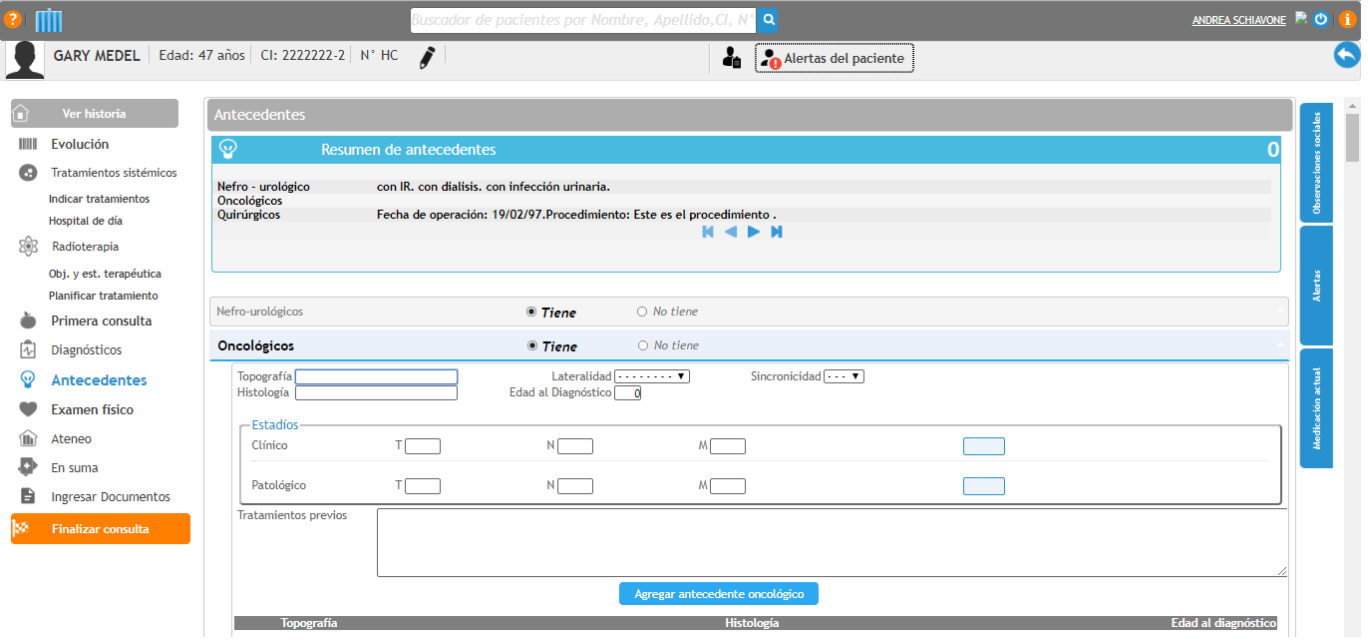

## <span id="page-11-0"></span>Examen fisco:

Es muy importante que lo complete ya que calcula la superficie corporal para la dosis de tratamiento.

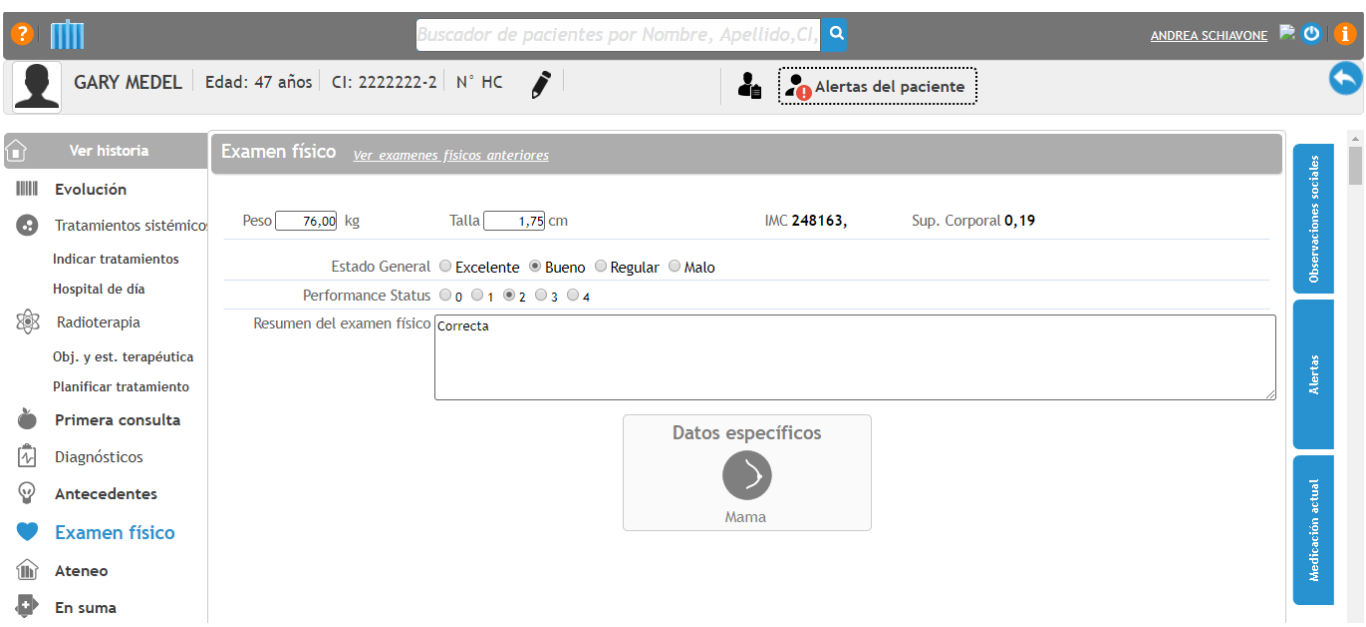

#### <span id="page-11-1"></span>Ateneo:

Se utiliza en hospitales que realizan ateneos. Son campos de texto libre para completar el planteo médico, la resolución del ateneo y se pueden agregar los participantes del mismo, inclusive los participantes que no cuentan con usuario en HCEO.

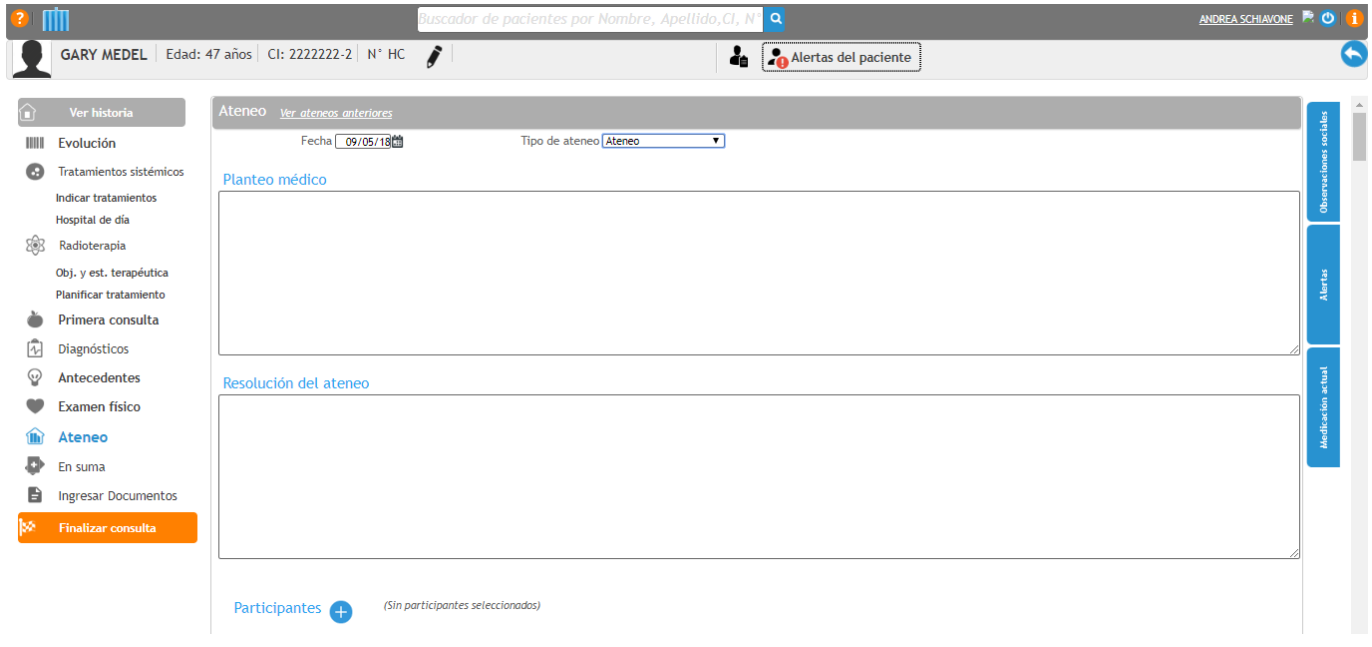

## <span id="page-12-0"></span>En suma:

Es un campo de texto libre que sirve a modo resumen de la consulta del paciente.

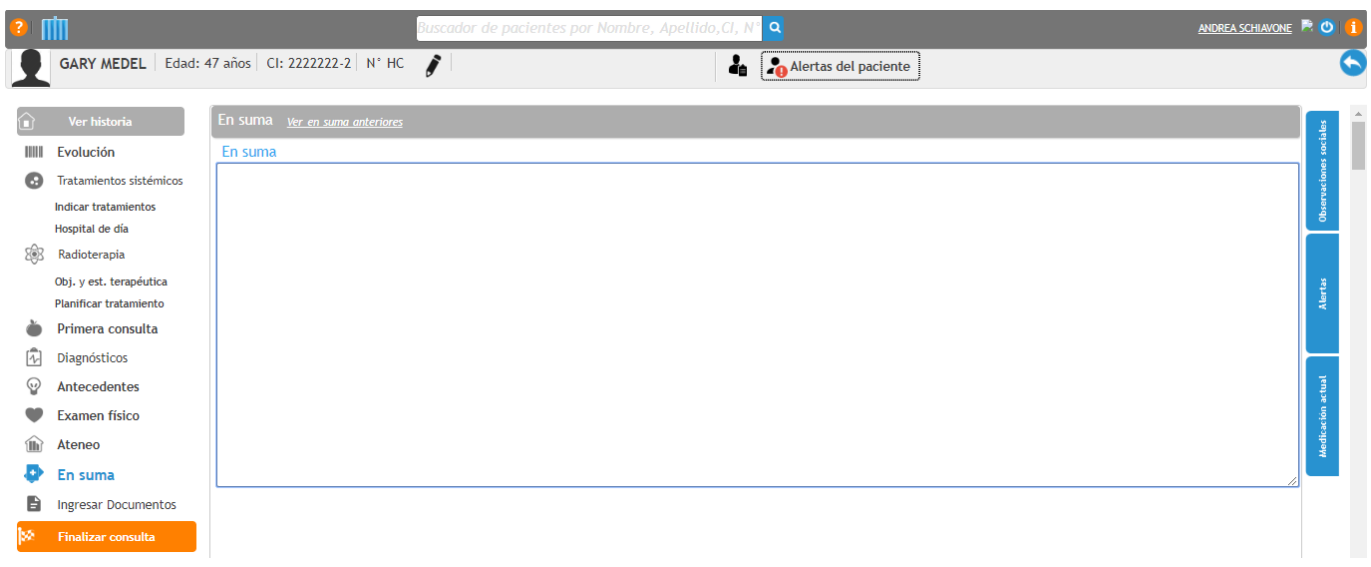

## <span id="page-12-1"></span>Ingresar documentos:

Permite cargar documentos para que sean visualizados y anexados a la historia oncológica del paciente. Los mismos deben ser en formato PDF, se debe completar lo que figura en asterisco rojo.

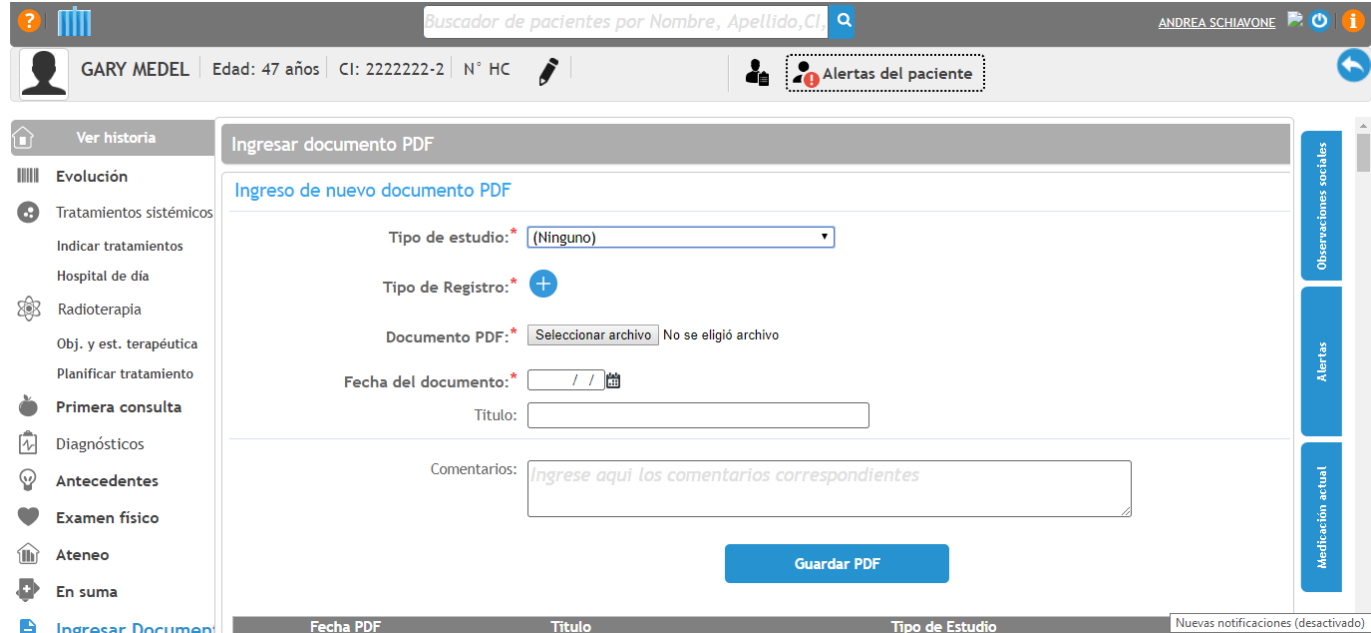

### <span id="page-13-0"></span>Finalizar consulta:

Se debe firmar la consulta para que se genere el PDF de la misma, de lo contrario va a quedar pendiente de firmar.

Se puede imprimir por el mismo médico (solo las consultas de ese día) o por Registros Médicos. Este paso es muy importante ya que, de no ser firmada, ningún profesional podrá leer lo escrito en la consulta de ese profesional.

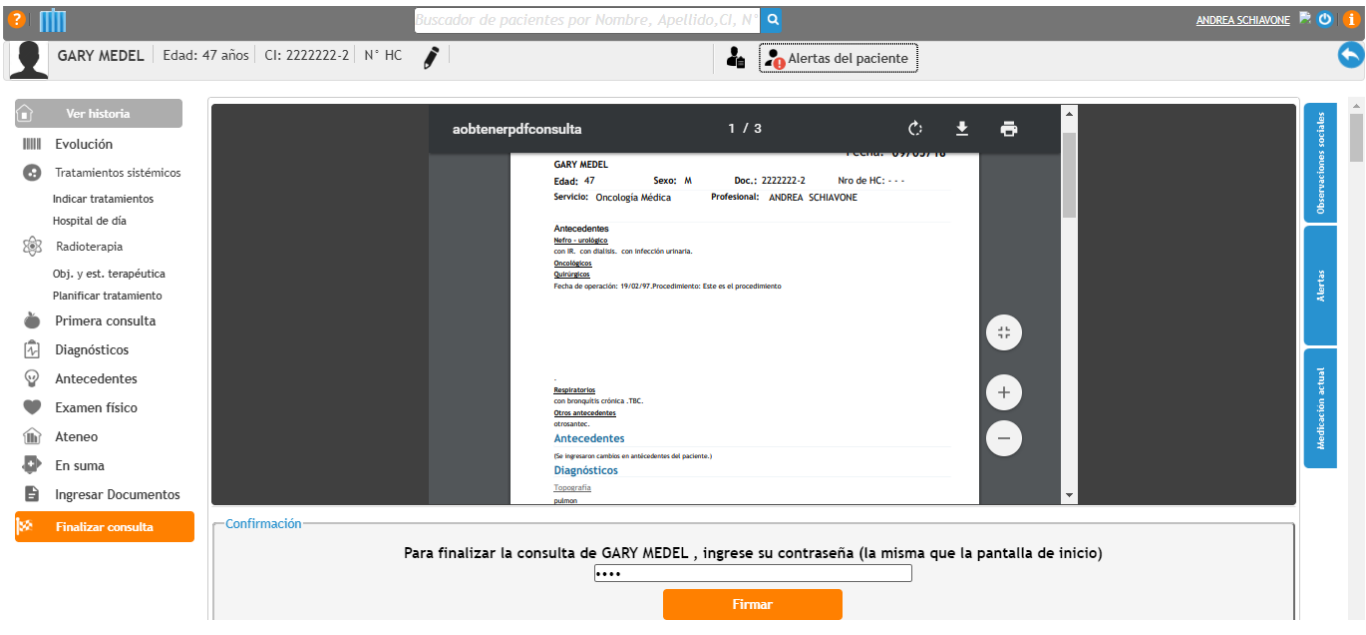

### <span id="page-13-1"></span>Botones:

#### <span id="page-13-2"></span>*Observaciones sociales:*

Son observaciones de contexto social en las que vive el paciente que el médico considera pertinente registrar, por ejemplo, si sufre de violencia doméstica, contaminación ambiental, etc. Se puede indicar para que lo vea solo el médico que lo escribe o compartido para el resto de los profesionales que ingresan a la historia del paciente. La contraseña empleada para firmar es la misma que la que se utiliza para ingresar al sistema.

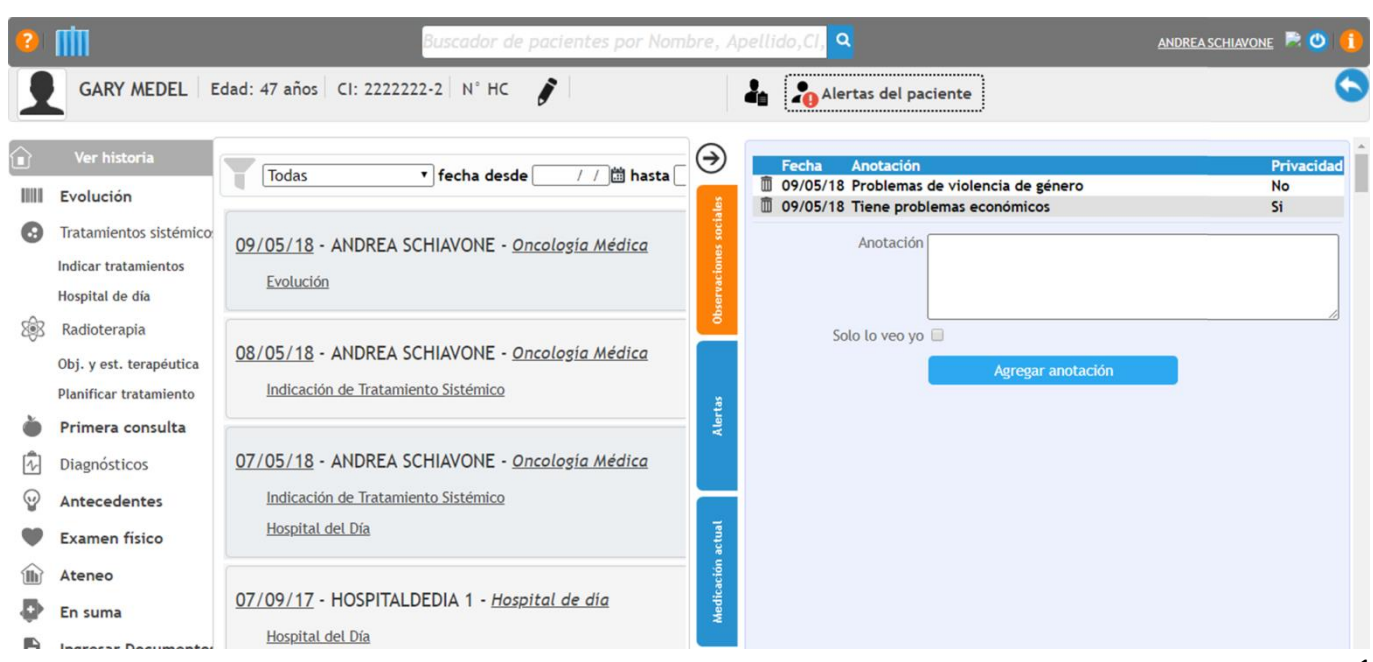

#### <span id="page-14-0"></span>*Alertas:*

Son alertas que van a figurar en la vista 360 del paciente para que el médico tenga en cuenta (Alergias, Hipertensión, Diabetes, Epilepcia).

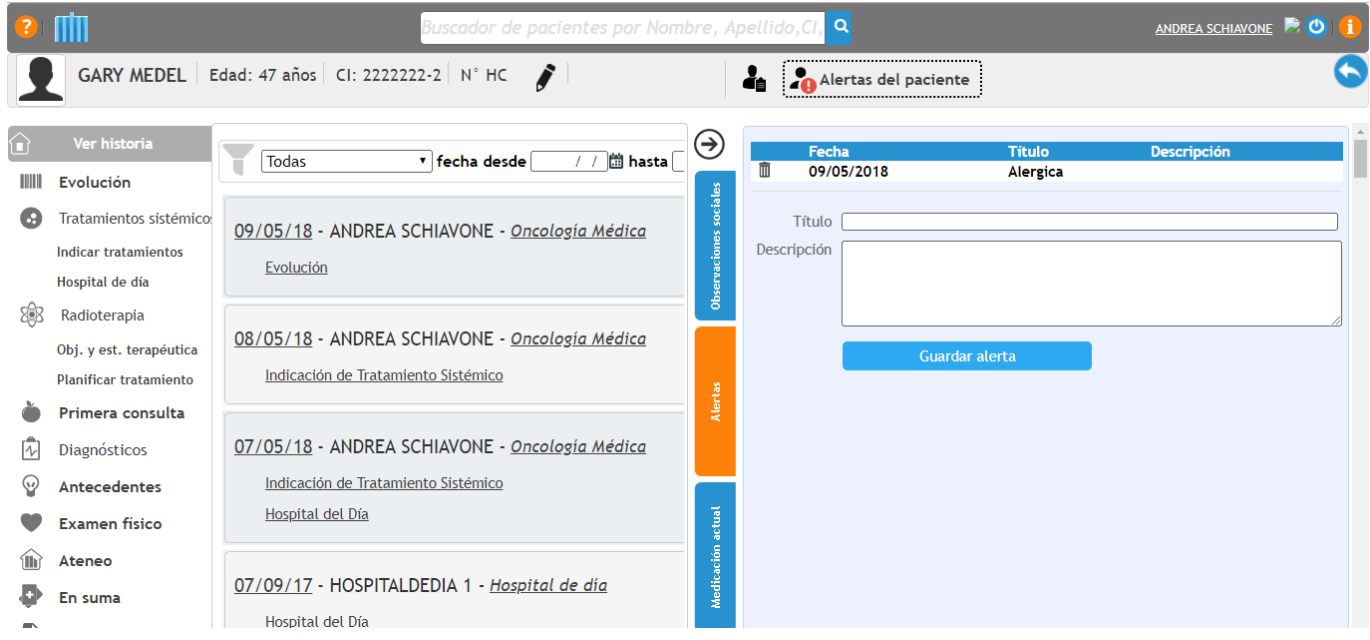

#### <span id="page-14-1"></span>*Medicación actual:*

Se puede registrar si el paciente toma alguna otra medicación además de la oncológica.

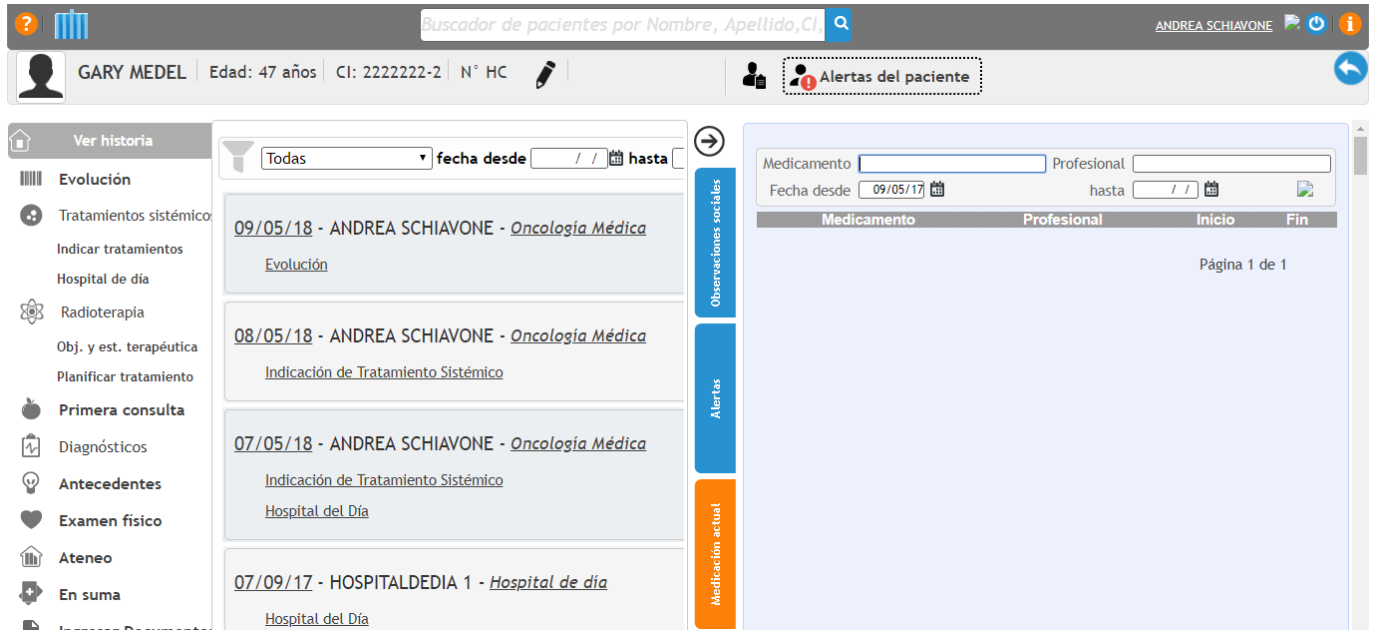

# <span id="page-15-0"></span>Enmiendas:

Si se quiere hacer una enmienda, se debe filtrar en la pantalla de la "lista de espera" la fecha, seleccionar el paciente desde dicha lista (si se realiza dicha acción por el buscador se genera una consulta nueva, no una enmienda), ir a evolución y en el motivo de la consulta indicar que es una enmienda con la fecha actual. Esto rige solo para las consultas firmadas.

Si la historia no estaba firmada simplemente se debe acceder a la misma a través del filtro "pendiente de firmar" y corregir.

# <span id="page-15-1"></span>Búsqueda:

Se puede realizar la búsqueda de pacientes a través del buscador (solo permite buscar pacientes que tengan al menos un registro en el sistema). Se ingresa en la historia en modo visor, para poder escribir se debe hacer click en "Escribir en la historia del paciente". Se genera una nueva consulta.

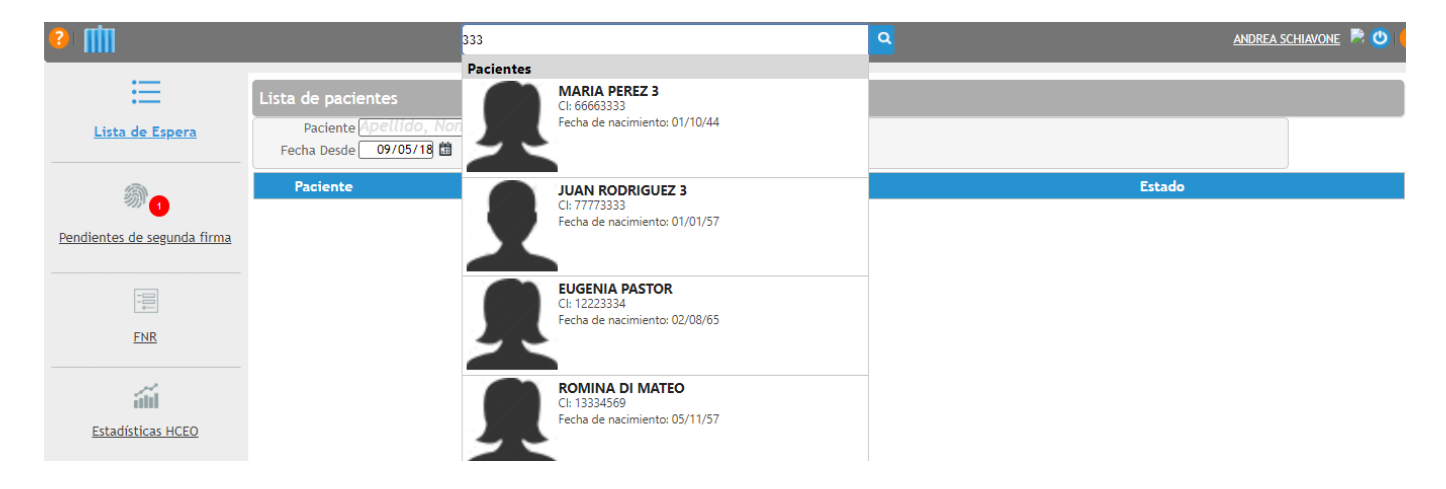